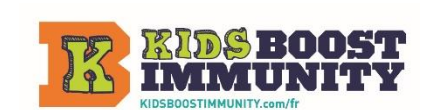

LIENSRAPIDE Ressources pour les enseignants/étudiants Premiers pas avec KBI<br>Étape 1 et Étape 2: Créer un compte d'enseignant et une classe/équipe Étape 3: Facultatif-Montrez aux élèves des fonctionnalités amusantes sur KBI É[tape 4: Les étudiants rejoignent/s'inscrivent à votre classe/éq](#page-2-0)[uipe, répondent](#page-3-0) au quiz, etc. Étape 5: Facultatif - Enregistrez-vous et démarrez un module d'apprentissage KBI [Feuille d](#page-5-0)['](#page-3-1)[enregistrement de classe/d](#page-5-0)'[équipe](#page-5-0) et Exemple de critères de notation des élèves

### Niveaux scolaires : de la 4e à 12<sup>e</sup> année

[KBI](#page-5-0) 

### <span id="page-0-0"></span>Ressources pour les enseignants/étudiants Premiers pas avec KBI

- Site Web [de Kids Boost Immunity](https://kidsboostimmunity.com/fr) [\(KBI\)](https://kidsboostimmunity.com/)
- [Guide d'aide de l'enseignant KBI](https://kidsboostimmunity.com/sites/default/files/reusable_files/kbi_guide_daide_de_lenseignant.pdf) (télécharger et enregistrer pour référence rapide)
- Aide aux étudiants à aux [l' aide de Kids Boost Immunity](https://kidsboostimmunity.com/sites/default/files/reusable_files/orientation_des_etudiants_sur_kbi.pdf) (télécharger et enregistrer pour avec les étudiants)
- [KBI Résultats provinciaux/territoriaux /Leçons](https://kidsboostimmunity.com/teachers/kbi-provincialterritorial-curriculum-guides) (accès avec un compte enseignant voir étape 1 ci-dessous)
- [Guides d'utilisation KBI](https://kidsboostimmunity.com/teacher-centre/user-guides) (accès avec un compte enseignant voir étape 1 ci-dessous)
- [Feuille d'enregistrement de classe/d'équipe KBI \(](#page-5-0)à la fin de ce document)
- [Exemple de critères de notation des élèves \(](#page-7-0)à la fin de ce document)

### Comment faire en sorte que la première expérience KBI des étudiants se passe bien

Kids Boost Immunity (KBI) est conçu par des enseignants pour l'enseignement/apprentissage en classe et en ligne. L'audio, les images, les vidéos, les jeux éducatifs interactifs et l'évaluation intégrée permettent aux étudiants de travailler de manière autonome si nécessaire.

KBI propose des centaines de leçons sur de nombreux sujets du programme et des milliers de ressources. Ce plan de leçon aide à la fois les enseignants et les élèves à démarrer.

Bien qu'il y ait cinq étapes, deux sont facultatives, ce qui permet une flexibilité en fonction du temps disponible.

Étape 1: Créer un compte d'enseignant (2-3 min)

Étape 2: Créer une classe/équipe (3-5 min)

Étape 3: Facultatif – Montrez aux élèves des fonctionnalités amusantes sur KBI (10-20 min)

Étape 4: Les étudiants rejoignent/s'inscrivent à votre classe/équipe, répondent au quiz d'introduction

et explorent KBI ( 20-30 min)

Étape 5: Facultatif - Enregistrez-vous et démarrez un module d'apprentissage KBI (le temps peut varier)

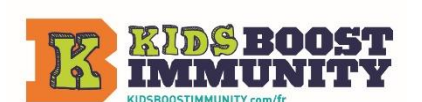

Étape 5: Facultatif - [Enregistrez-vous et démarrez un module d'apprentissage KBI](#page-3-1)  **LIENS RAPIDE** [Ressources pour les enseignants/étudiants Premiers pas avec KBI](#page-0-0) Étape 1 et Étape 2: Créer un compte d'enseignant et une classe/équipe Étape 3: Facultatif-Montrez aux élèves des fonctionnalités amusantes sur KBI É[tape 4: Les étudiants rejoignent/s'inscrivent à votre classe/équipe, répondent](#page-3-0) au quiz, etc.

[Feuille d'enregistrement de classe/d'équipe](#page-5-0) et Exemple de critères de notation des élèves

## Étape 1 : Créer un compte d'enseignant (2-3 min)

[KBI](#page-5-0) 

- **Créez un compte enseignant.** Il s'agit d'une inscription unique tant que vous utilisez le même courriel, vous n'avez donc pas besoin de renouveler chaque année.
	- Accédez à [l'inscription](https://kidsboostimmunity.com/fr/utilisateur/registre) sur [kidsboostimmunity.com](https://kidsboostimmunity.com/fr) site Internet et remplissez les informations de votre enseignant (nom, adresse e-mail de l'école, etc.) Voici les instructions dans le [Guide d'aide de l'enseignant.](https://kidsboostimmunity.com/sites/default/files/reusable_files/kbi_guide_daide_de_lenseignant.pdf)

**REMARQUE** - l'approbation des comptes d'enseignants peut prendre jusqu'à un jour ouvrable, il est donc recommandé de le faire quelques jours avant d'utiliser le site avec vos élèves.

## Étape 2 : Créer une classe/équipe (3-5 minutes)

- **Créer une classe/équipe.**
	- Allez dans « [Mes équipes](https://kidsboostimmunity.com/fr/myteams) » et créez une équipe pour votre classe.

**REMARQUE** - Vous devrez avoir terminé l'étape 1 et être connecté à votre compte d'enseignant pour que ce lien fonctionne.

Ce g[uide d'aide de l'enseignant](https://kidsboostimmunity.com/sites/default/files/reusable_files/kbi_guide_daide_de_lenseignant.pdf) la page 4 donne des instructions étape par étape.

L'étape la plus importante dans la création d'une équipe est la création d'un "code d'enregistrement d'équipe". Cela permet aux étudiants rejoindre votre classe/équipe.

- Les étudiants devront entrer ce code lors de leur inscription, et ce code détermine quelle équipe qu'ils rejoignent. Ils ne seront tenus de le saisir qu'une seule fois (lors de l'inscription).
- Décidez comment vous souhaitez partager ce code avec vos élèves (de préférence par voie électronique afin qu'ils puissent copier et coller).
- Les enseignants peuvent former autant d'équipes qu'ils le souhaitent. Il est suggéré que les enseignants forment une équipe par classe à moins que cela ne réponde pas aux besoins individuels des élèves.
- **Parcourez les** [leçons](https://kidsboostimmunity.com/fr/learning-modules) **et trouvez où se trouvent les plans d'unité/plans de leçons qui les accompagnent.**

Cliquez sur n'importe quel module d'apprentissage pour voir les leçons. Presque toutes les leçons sont accompagnées de ressources.

Cliquez sur Afficher le(s) plan(s) de cours pour afficher le lien vers le plan d'unité/plan de cours (voir l'exemple en orange).

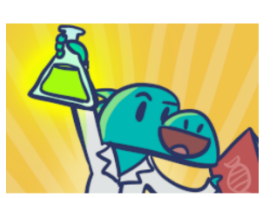

02 - Classification des êtres vivants (8- $9)$ 

& Afficher les résultats

Afficher les plans de leçon

Plan d'unité : Diversité des êtres vivants (8-9)

Il existe des milliers de feuilles de travail gratuites, d'activités d'enquête et de guides de réponses sur KBI, tous directement liés aux leçons.

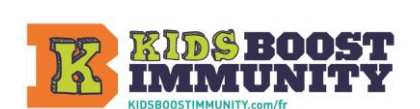

**LIENS RAPIDE** [Ressources pour les enseignants/étudiants Premiers pas avec KBI](#page-0-0) Étape 1 et Étape 2: Créer un compte d'enseignant et une classe/équipe Étape [3: Facultatif-Montrez aux élèves des fonctionnalités amusantes sur KBI](#page-2-0)  <u>[Étape 4: Les étudiants rejoignent/s'inscrive](#page-2-0)[nt à votre classe/équipe, répondent au quiz, etc.](#page-3-0)</u> Étape 5: Facultatif - [Enregistrez-vous et démarrez un module d'apprentissage KBI](#page-3-1)  [Feuille d'enregistrement de classe/d'équipe](#page-5-0) et Exemple de critères de notation des élèves

## <span id="page-2-0"></span>Étape 3 : Facultatif - Montrez aux élèves des fonctionnalités amusantes sur KBI (15-20 minutes)

Kids Boost Immunity (KBI) possède des fonctionnalités uniques conçues pour impliquer les élèves.

Les montrer aux élèves à l'avance peut les inciter à commencer à apprendre.

- 1. **Présenter des sujets et des leçons KBI aux étudiants.**
	- a. Montrez quelques-uns des [modules](https://kidsboostimmunity.com/fr/learning-modules)  [d'apprentissage.](https://kidsboostimmunity.com/fr/learning-modules)

Voici un exemple pour la 7e année

- Santé | Sciences | Sciences L'environnement et Expériences des Les trois niveaux de changement<br>climatique (7-9) réfugiés (7-9) gouvernement du<br>Canada (6-7)
- b. Montrez un exemple de leçon.

Les leçons sont conçues pour être attrayantes avec des images, des vidéos, des jeux interactifs et de l'audio.

#### 2. **Expliquez l'aspect unique de KBI que les étudiants peuvent aider les autres.**

- a. KBI est le seul programme où les étudiants peuvent gagner un vaccin don par l'intermédiaire d'UNICEF Canada s'ils obtiennent 80 % ou plus à un quiz. Les élèves peuvent réessayer un quiz jusqu'à ce qu'ils réussissent. Le nom "Kids Boost Immunity" vient du concept d'étudiants aidant les autres.
- b. Le quiz final de chaque module d'apprentissage est un peu différent. Étudiants

gagner des vaccins pour leur premier essai seulement.

3. **Montrez des exemples de noms d'équipe uniques du classement KBI.** C'est parfois amusant de choisir un nom d'équipe ensemble.

Afficher les [classements](https://kidsboostimmunity.com/fr/leaders/canada) [et](https://kidsboostimmunity.com/leaders) demandez aux élèves de prendre quelques minutes pour trouver un nom d'équipe unique et créatif.

**REMARQUE** - il est facile pour un enseignant de modifier le nom de l'équipe.

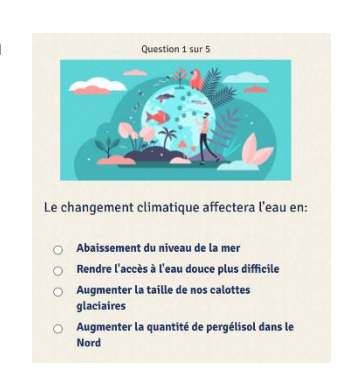

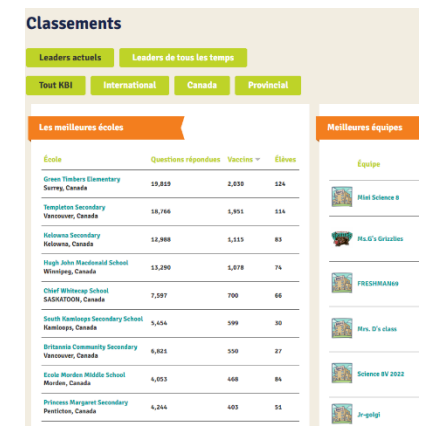

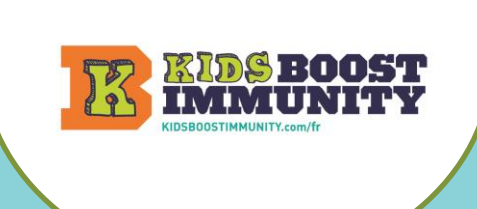

**LIENS RAPIDE** [Ressources pour les enseignants/étudiants Premiers pas avec KBI](#page-0-0) Étape 1 et Étape 2: Créer un compte d'enseignant et une classe/équipe Étape [3: Facultatif-Montrez aux élèves des fonctionnalités amusantes sur KBI](#page-2-0)  [Étape 4: Les étudiants rejoignent/s'inscrive](#page-2-0)[nt à votre classe/équipe, répondent au quiz,](#page-3-0) et Étape 5: Facultatif - [Enregistrez-vous et démarrez un module d'apprentissage KBI](#page-3-1)  [Feuille d'enregistrement de classe/d'équipe](#page-5-0) et Exemple de critères de notation des élèves

## <span id="page-3-0"></span>Étape 4 : Inscription des étudiants, réponse au quiz d'introduction et exploration de KBI (20 à 30 minutes)

- 1. **Donnez aux élèves le « code d'inscription d'équipe »** que vous avez créé à l'étape 2. Consultez le [guide d'aide](https://kidsboostimmunity.com/sites/default/files/reusable_files/kbi_guide_daide_de_lenseignant.pdf)  [de l'enseignant KBI](https://kidsboostimmunity.com/sites/default/files/reusable_files/kbi_guide_daide_de_lenseignant.pdf).
- 2. **Envoyer les étudiants à** [Kids Boost Immunity](https://kidsboostimmunity.com/fr/) et demandez-leur de s'inscrire en tant qu'étudiant. **REMARQUE**  La page d'inscription de KBI est définie par défaut sur les étudiants pour leur faciliter la tâche.
	- a. Fournissez aux élèves le guide facile à suivre Aide aux étudiants à [aux l' aide de Kids Boost Immunity](https://kidsboostimmunity.com/sites/default/files/reusable_files/orientation_des_etudiants_sur_kbi.pdf) PDF.
		- Option 1 Demandez à tous les élèves de s'inscrire en même temps.
		- Option 2 Travaillez avec quelques étudiants à la fois (peut-être 5 à 7), ce qui vous laisse le temps de communiquer avec chaque étudiant pour confirmer son nom d'utilisateur et son mot de passe. Les étudiants qui attendent peuvent lire le pdf d'aide aux étudiants ci-dessus et / ou consulter des exemples de leçons.
- 3. **Les élèves répondent au quiz d'introduction.**
	- Dès que les étudiants s'inscrivent, ils sont automatiquement dirigés vers le quiz d'introduction. Demandez aux élèves de le compléter. Ce quiz explique comment utiliser le site.

#### 4. **Demandez aux élèves de choisir une ou plusieurs leçons et de gagner des vaccins.**

- a. Dans le cadre de la première leçon, demandez aux élèves de choisir une leçon et de faire le quiz. Le but est de gagner 1 ou plusieurs vaccins.
- b. En fonction du temps disponible et de l'âge des élèves, ils peuvent continuer à suivre des cours et gagner des vaccins.

#### 5. **KBI soutient l'apprentissage en dehors de l'école.**

KBI fournit aux étudiants tout ce dont ils ont besoin pour suivre les cours et répondre aux quiz par euxmêmes :

- Les élèves qui ont besoin de plus de temps pour terminer une leçon et réussir un quiz pour gagner un vaccin ont accès aux leçons et aux quiz en dehors des heures de classe, ce qui contribue à renforcer l'apprentissage.
- Les étudiants qui aiment davantage les défis d'apprentissage peuvent rester motivés en faisant euxmêmes des leçons et des quiz supplémentaires.

#### 6. Encourager l'apprentissage ciblé

<span id="page-3-1"></span>• Certains étudiants peuvent vouloir aller directement au quiz sans prendre le temps de lire les informations sur la leçon. [L'exemple de grille de notation](#page-7-0) encourage un apprentissage plus ciblé en donnant plus de points à ceux qui obtiennent un score supérieur à 80 % la **première fois** qu'ils répondent à un quiz.

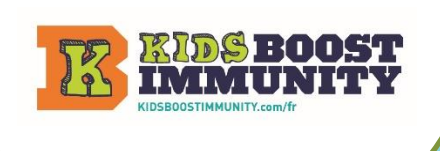

**LIENS RAPIDE** [Ressources pour les enseignants/étudiants Premiers pas avec KBI](#page-0-0)

Étape 1 et Étape 2: Créer un compte d'enseignant et une classe/équipe

Étape [3: Facultatif-Montrez aux élèves des fonctionnalités amusantes sur KBI](#page-2-0) 

[Étape 4: Les étudiants rejoignent/s'inscrivent à votre classe/équipe, répondent au quiz, etc.](#page-3-0)

Étape 5: Facultatif - [Enregistrez-vous et démarrez un module d'apprentissage KBI](#page-3-1) 

[Feuille d'enregistrement de classe/d'équipe](#page-5-0) et Exemple de critères de notation des élèves

## Marcher 5 : Facultatif - Enregistrement & Commencer UN KBI Module d'apprentissage

- 1. **Demandez aux élèves ce qu'ils pensent de KBI.**
- 2. **Fournir des commentaires sur la gestion générale des informations de connexion des étudiants** (noms d'utilisateur et mots de passe). Apporter un soutien aux étudiants qui n'ont pas réussi à créer un compte.
- 3. **Vérifiez quels élèves ont répondu aux quiz et gagné un ou plusieurs vaccins.** Les enseignants peuvent voir quels élèves ont terminé les quiz en sélectionnant son équipe dans Mes équipes. Dans cet exemple, ShannonP a gagné 2 vaccins.

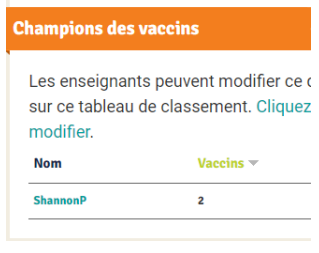

Affichez le classement si vous souhaitez avoir une compétition amicale, car cela peut être un bon facteur de motivation.

Avoir une compétition amicale entre les classes ou au sein d'une école est amusant et donne aux élèves un objectif positif.

- 4. **Commencez les étudiants sur un module d'apprentissage et utilisez les ressources d'accompagnement.** Presque TOUS les modules d'apprentissage sont accompagnés d'un plan d'unité ou d'un plan de cours avec des ressources telles que :
	- Feuilles de travail sur le vocabulaire de l'alphabétisation (de la 4e à la 9e année) et certaines activités/feuilles de travail sur la numératie (de la 4e à la 12e année)
	- Activités d'enquête
	- Fiches pédagogiques et vidéo
	- Guides de réponses et notation des rubriques

### Ressources supplémentaires dans le centre des enseignants

#### Le [Centre des enseignants](https://kidsboostimmunity.com/fr/teacher-centre/lesson-plans) comprend:

- Guides de l' [utilisateur](https://kidsboostimmunity.com/fr/teacher-centre/user-guides) fournissent des instructions sur la façon d'utiliser le site KBI [. L](https://kidsboostimmunity.com/teacher-centre/user-guides)es réponses à toutes les questions sont ici.
- [Les planificateurs annuels](https://kidsboostimmunity.com/fr/teacher-centre/year-planner) montrent les résultats provinciaux pour les modules d'apprentissage par année (4e, 5e, 6e, 7e et 8e). Les liens vers les leçons et les plans d'unités/leçons facilitent l'accès à toutes les ressources.
- [Les plans d'unité/leçon](https://kidsboostimmunity.com/fr/teacher-centre/lesson-plans) liés aux leçons se trouvent également ici.
- [Le développement professionnel](https://kidsboostimmunity.com/fr/teacher-centre/professional-development) comprend des vidéos de webinaires et des ressources par des enseignants spécialistes.

#### AMUSEZ-VOUS AVEC VOS ÉLÈVES!

# Feuille d'enregistrement de classe / équipe KBI

<span id="page-5-0"></span>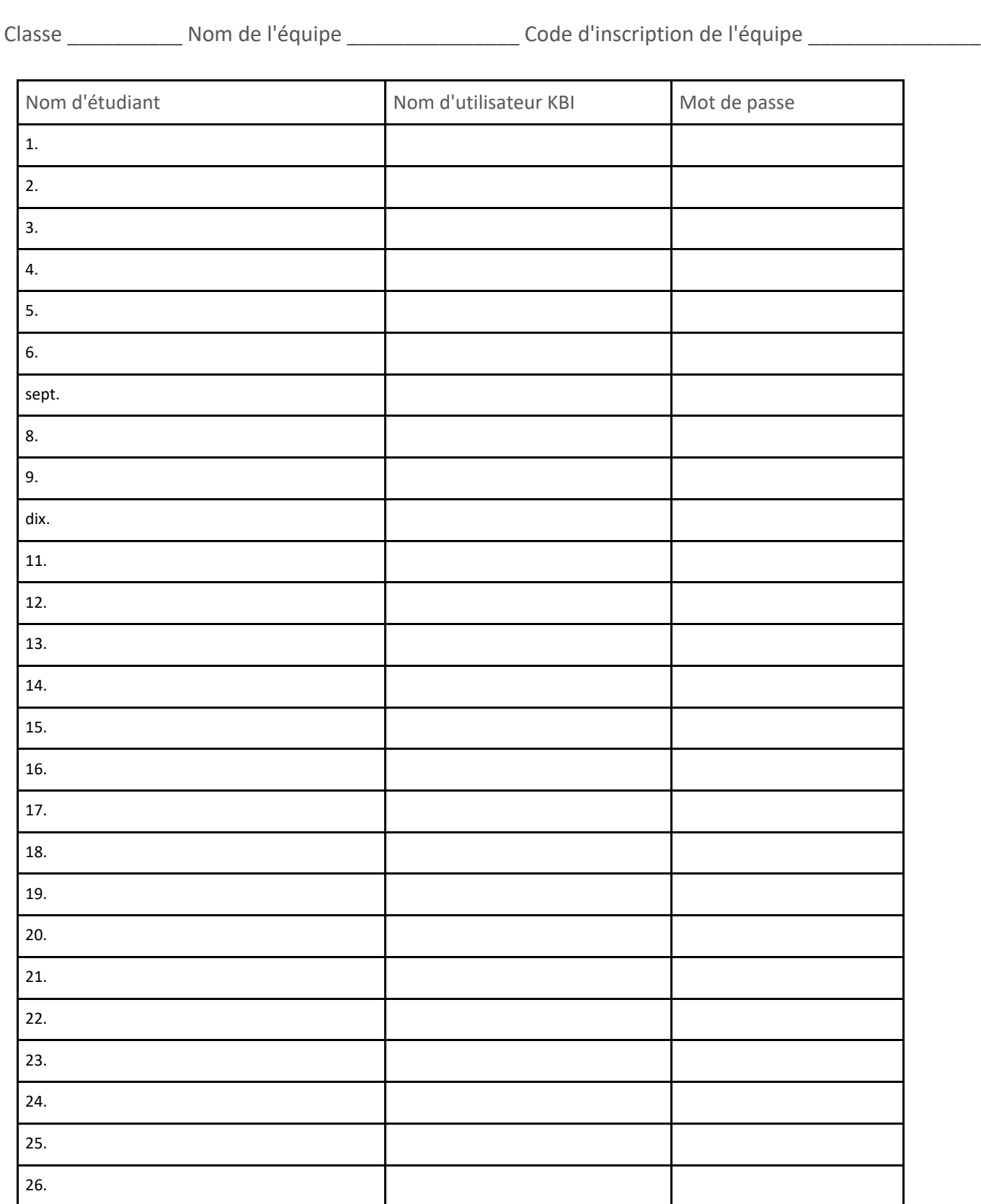

[Retour au sommet](#page-0-0)

## Modules d'apprentissage

Les enseignants voudront peut-être garder une trace des modules d'apprentissage qu'ils veulent couvrir.

Utiliser/adapter pour inclure d'autres informations telles que l'unité d'enseignement pertinente, la date approximative, etc.

Module d'apprentissage

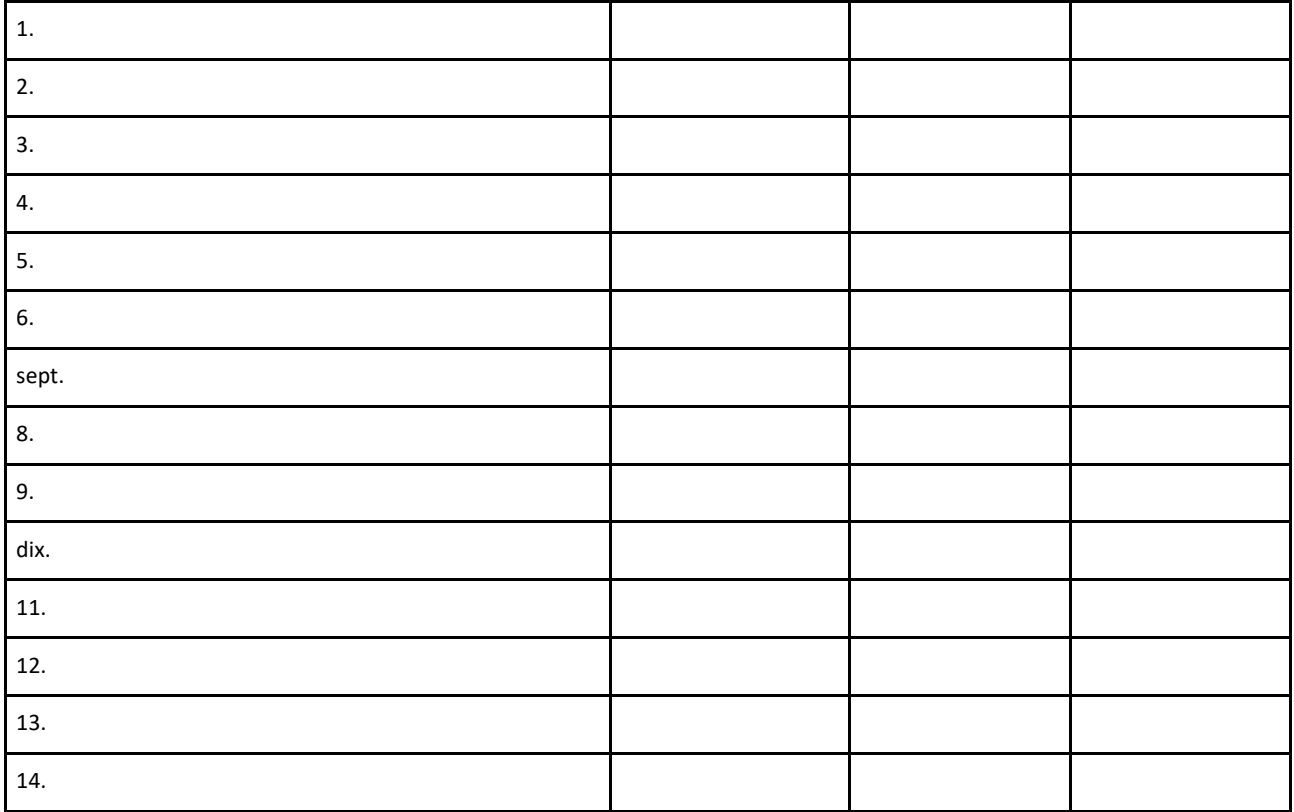

[Retour au sommet](#page-0-0)

## <span id="page-7-0"></span>Exemple de démarrage sur les critères de notation des élèves de Kids Boost Immunity

Nom \_\_\_\_\_\_\_\_\_\_\_\_\_\_\_\_\_\_\_\_\_\_\_\_\_\_\_\_\_\_

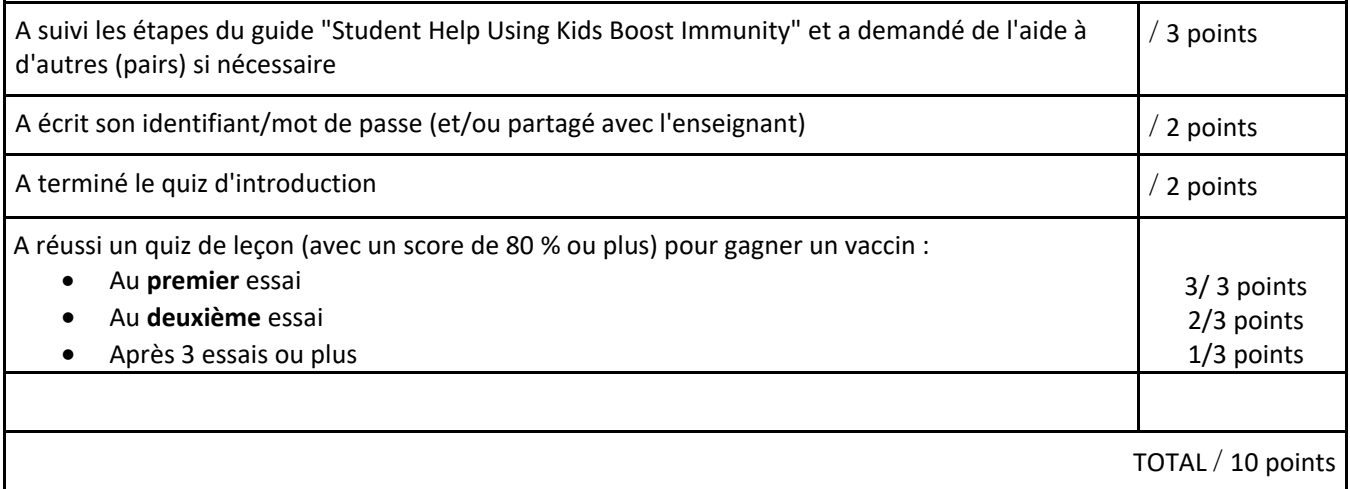

REMARQUE - les enseignants doivent déterminer le nombre de vaccins qu'ils s'attendent à ce que les élèves obtiennent avant la prochaine session. Par exemple, les élèves de 7e année et plus pourraient être censés gagner 5 vaccins sur 2 jours ou plus entre les sessions, tandis que les élèves d'une classe de 4e ou 5e année pourraient essayer de gagner 1 à 2 vaccins par session le jour suivant, si possible .

[Retour au sommet](#page-0-0)